# **Liste aller Programme und Apps einblenden**

Ach ja, das gute alte Startmenü der früheren Windows-Version. Bis Windows 7 reichte ein Klick auf die Start-Schaltfläche, um sofort auf alle installierten Programme zugreifen zu können. Bei Windows 8 gibt es seit der Version 8.1 zwar wieder eine Start-Schaltfläche; eine Liste der installierten Programme und Apps sucht man hier aber vergeblich. Die Programmliste gibt es weiterhin – allerdings hat Microsoft die App-Übersicht gut versteckt.

# **Alle Apps auf einmal anzeigen**

Um eine Übersicht aller installierten Programme anzuzeigen, wechseln Sie zuerst mit der [Windows-Taste] in die Kachel-Ansicht. Hier klicken Sie unten links auf den nach unten weisenden Pfeil. Auf Tablet-PCs müssen Sie nur einmal von unten nach oben wischen. Noch schneller geht's mit der Tastenkombination [Strg][Tab].

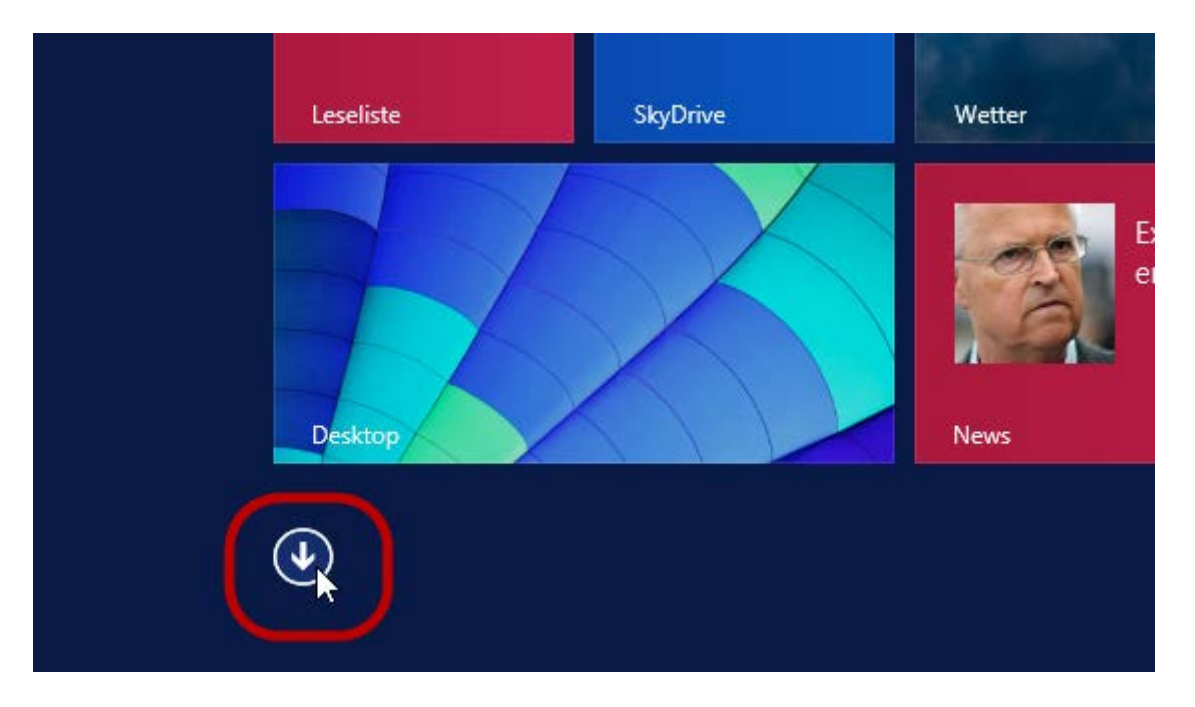

Daraufhin erscheint eine Übersicht mit allen installierten Apps und Programmen. Auf der linken Seite sind alle Kachel-Apps aufgeführt, auf der rechten Seite die klassischen Desktop-Anwendungen.

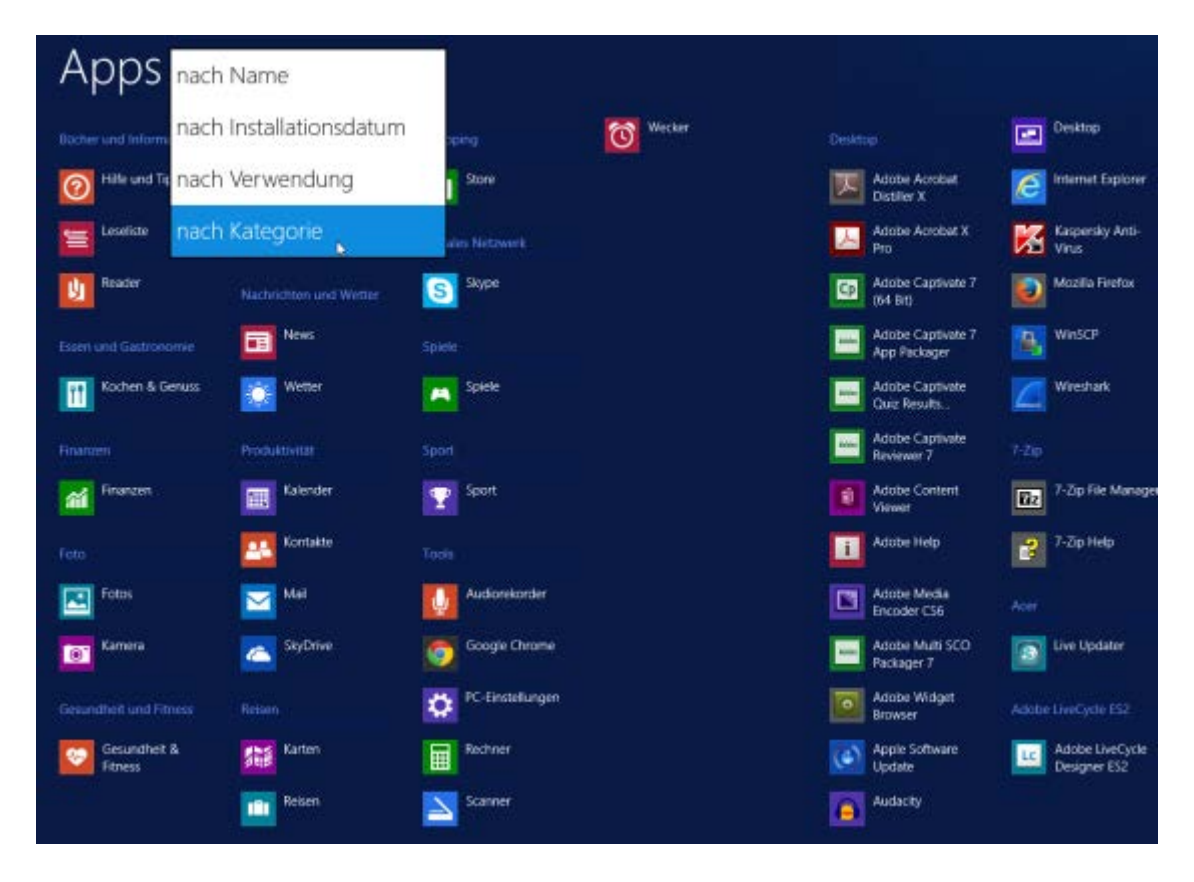

## **Programmliste sortieren**

Für eine bessere Übersicht lässt sich die Liste neu sortieren. Dazu klicken Sie oben links neben "Apps" auf den Pfeil und wählen die gewünschte Sortieroption. Mit "nach Verwendung" werden die Programme nach der Häufigkeit ihrer Verwendung gelistet; die am häufigsten gestarteten Anwendung erscheinen an erster Stelle. Praktisch: Windows 8 merkt sich die zuletzt gewählte Einstellung.

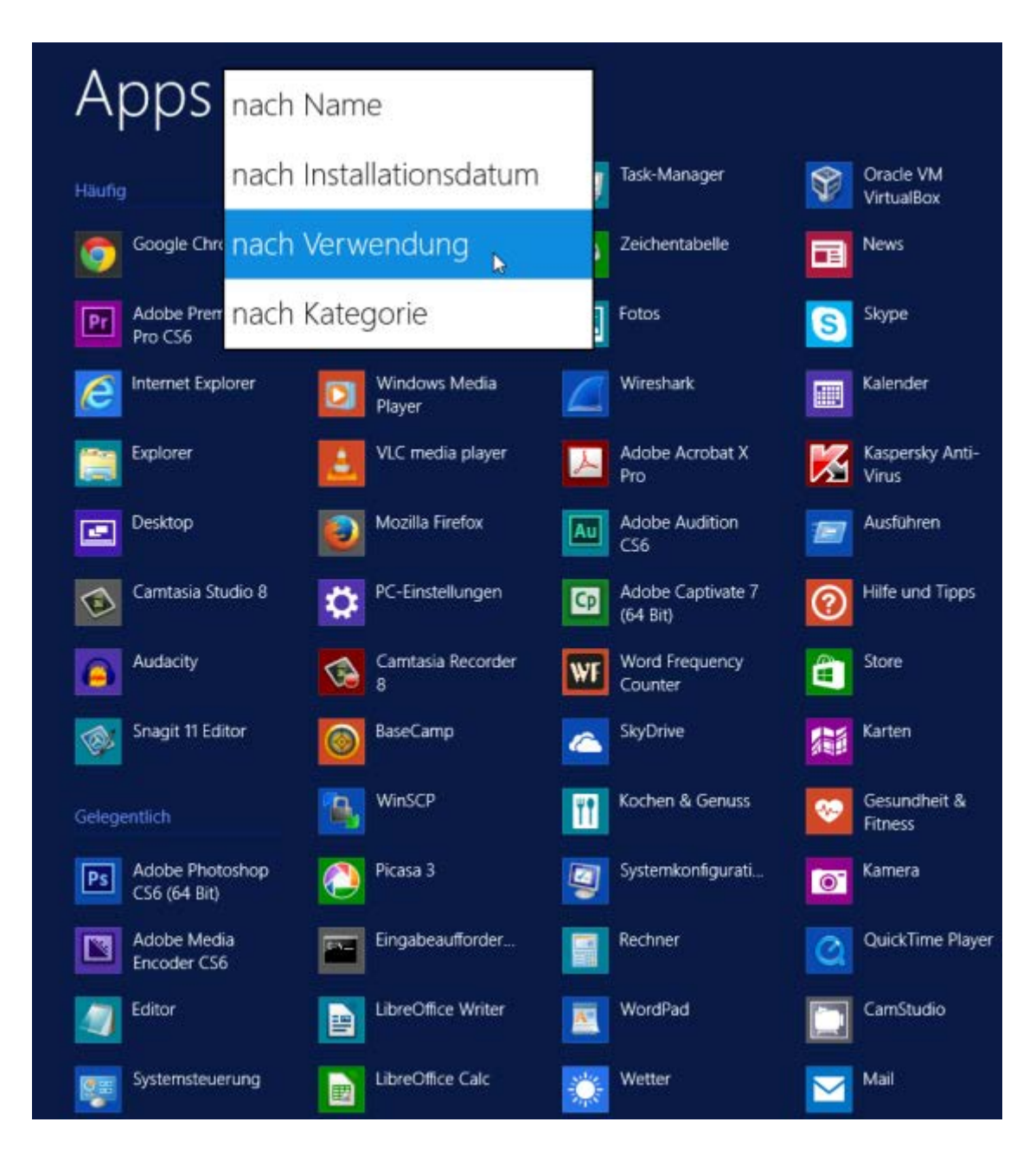

### **Programme suchen**

Mit der Zeit wird die Programmliste ganz schön lang. Wer eine bestimmte Anwendung auf Anhieb nicht findet, kann sie mit der Suchfunktion aufspüren. Dazu einfach die ersten Buchstaben des Programmnamens eingeben, zum Beispiel "lib" für "LibreOffice".

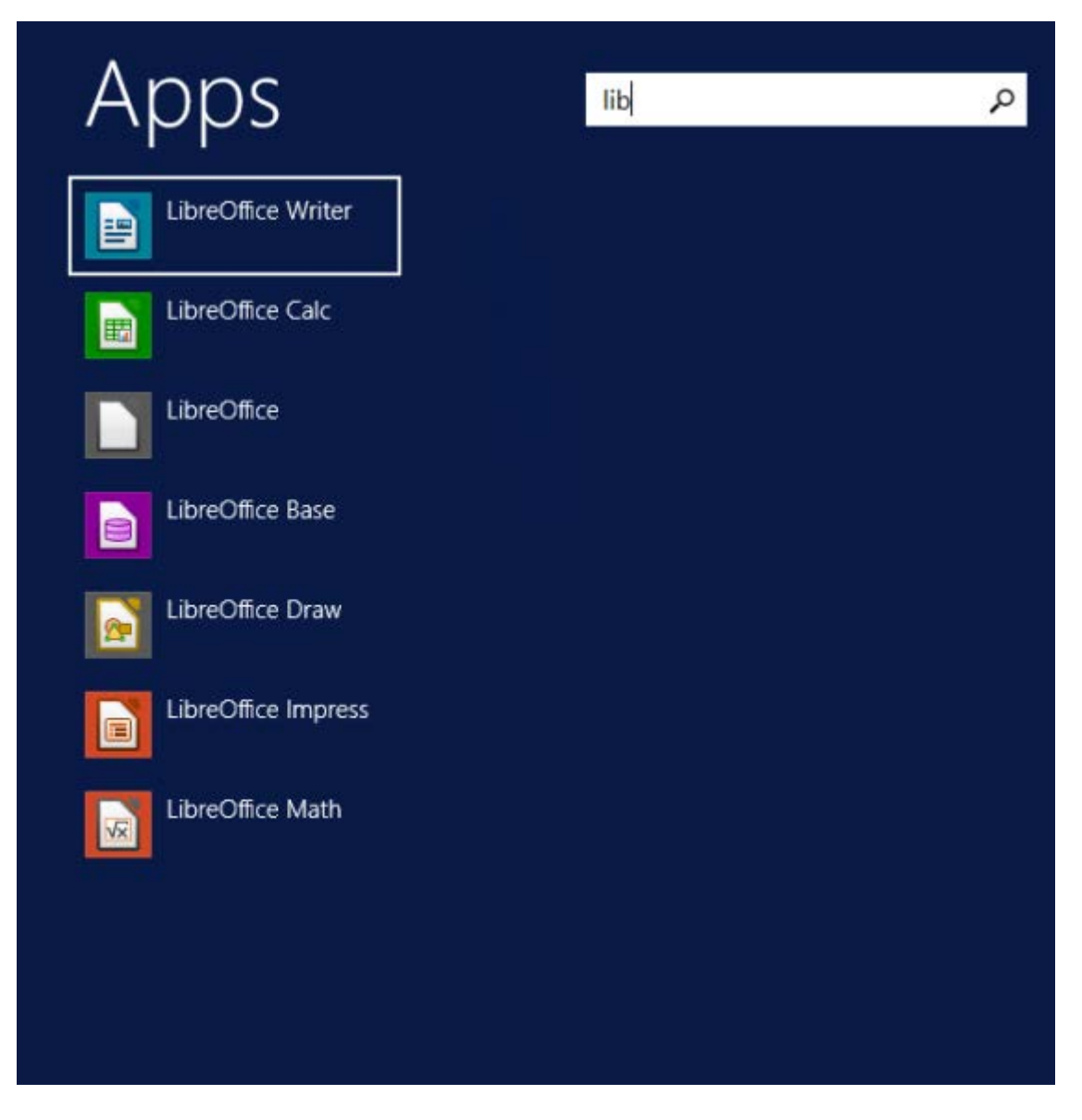

### **Statt Kacheln immer die Programmliste anzeigen**

Stssndardmäßig zeigt Windows 8 beim Aufrufen der Startseite zuerst die Kacheln und erst nach einem Klick auf den Pfeil die Programmliste an. Es geht aber auch andersherum. Windows 8/8.1 lässt sich so einstellen, dass immer zuerst die Programmliste erscheint – und erst nach einem Klick auf den Pfeil die alte Kacheloberfläche. Dazu in die Desktop-Ansicht wechseln, mit der *rechten* Maustaste auf einen freien Bereich der unteren Taskleiste klicken und den Befehl "Eigenschaften" aufrufen. Hier ins Register "Navigation" wechseln und die Funktion "Beim Aufrufen der Startseite automatisch die Ansicht 'Apps' anzeigen" ankreuzen. Jetzt ist die App-Liste die Standardansicht.

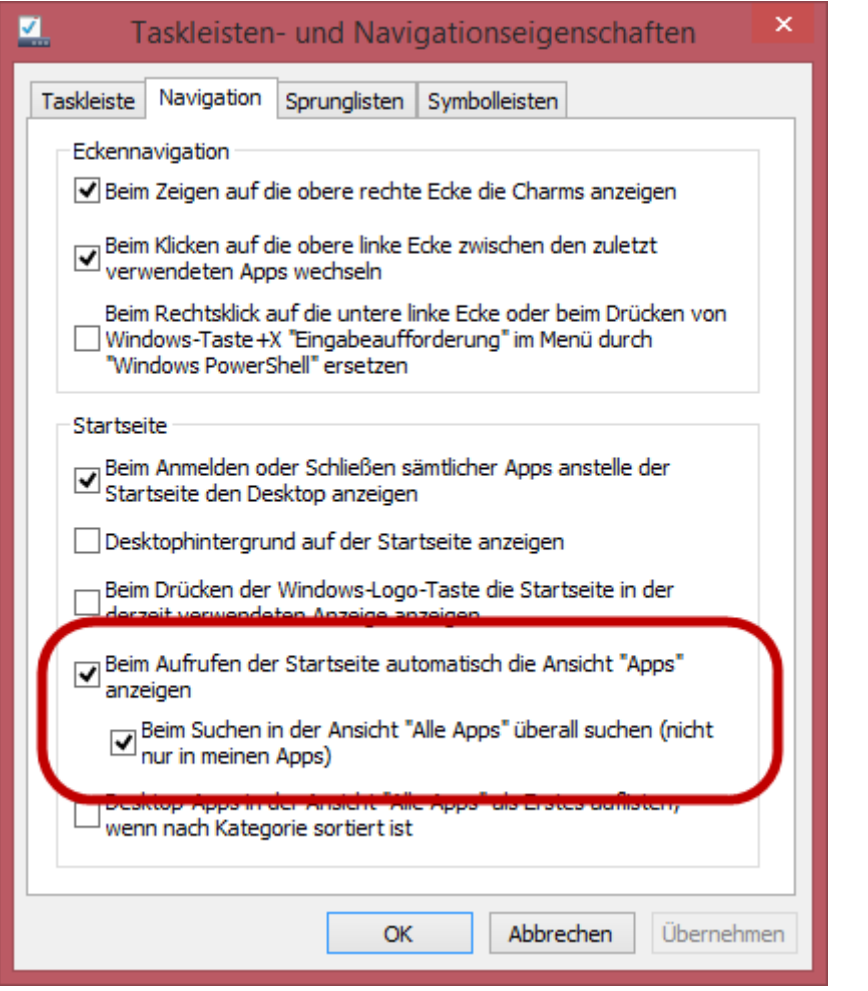